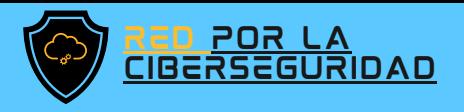

# MANUAL

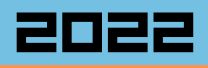

## De reSPALDO GOOGLE **ORIVE**

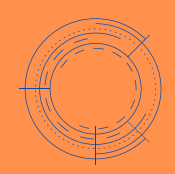

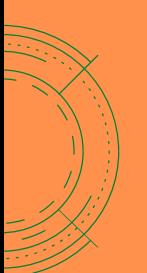

#### ¡ContInúe guardando sus documentos gratIs!

DESCUBRA MÁS ESCANEANDO EL CÓDIGO QR

Recupere laos documentos almacenados en Google Drive.

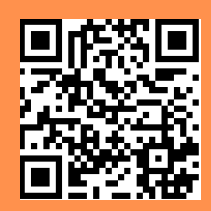

[www.redporlaciberseguridad.org](https://www.redporlaciberseguridad.org/) · [ayuda@redporlaciberseguridad.org](mailto:ayuda@redporlaciberseguridad.org) · (656) 4990493

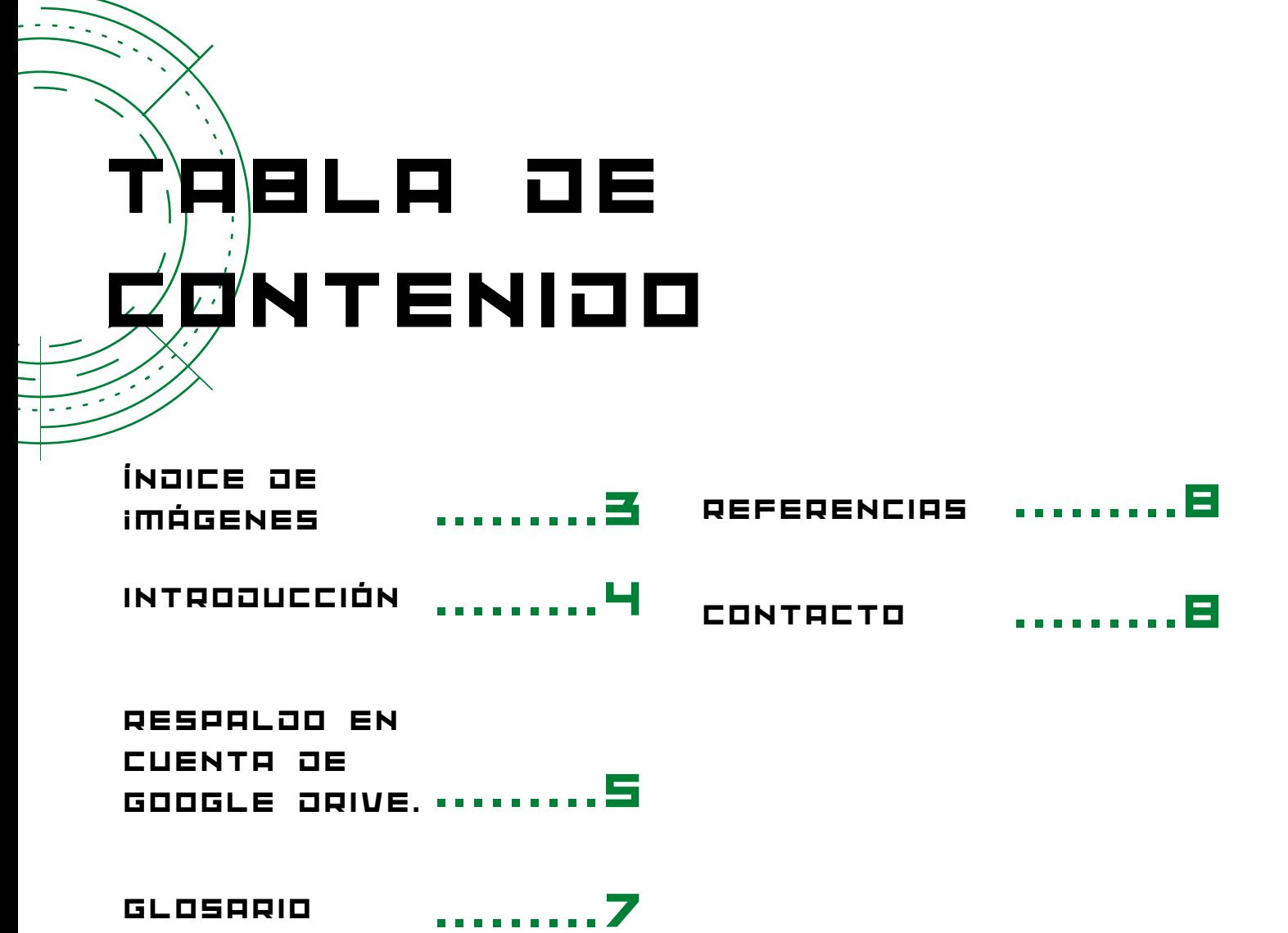

GlosarIo

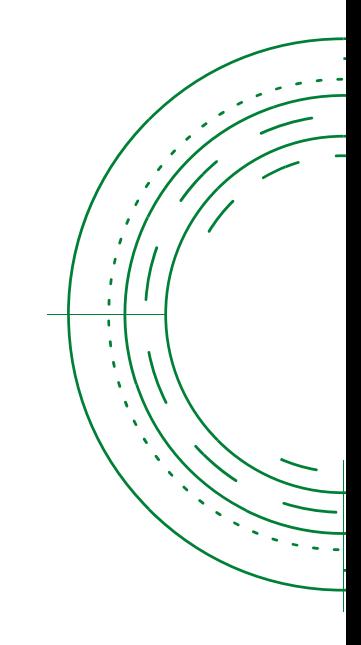

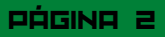

# ÍÑÙICE OE IMÁGENES

Imagen 1: Menú de aplIcacIones Google. .........5 Imagen 3: Método para subIr archIvos a una Carpeta en DrIve.

Imagen 2: Menú de las dIferentes opcIones con las que cuenta DrIve. .........5 Imagen 4: Forma de verIfIcar que tus archIvos ya se encuentran en Google DrIve.

.........5

.........6

PÁGINA 3

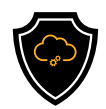

# INTRODUCCIÓN

#### GOOGLE ORIVE

Google drive es el servicio de almacenamiento en la nube que ofrece Google al tener con una cuenta de correo con dominio Gmail, con este servicio se cuenta con 15 gb de memoria, pero es importante tomar en cuenta que el almacenamiento se comparte con Gmail y Google fotos, por lo que el espacio en Google Drive puede variar dependiendo del uso de los otros 2 servicios, este almacenamiento puede aumentar hasta 100 gb o más según el plan que se elija.

Google Drive permite almacenar archivos o carpetas compartidas con otros usuarios de Gmail, además se cuenta con la posibilidad de acceder a los archivos desde cualquier dispositivo.

Una cuenta de Google Drive es una opción para mantener segura la información a través de la nube, si ya se tiene una cuenta de correo con el dominio a @gmail.com ya tiene en automático también una cuenta en Google drive.

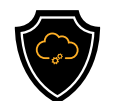

### RESPALDO EN CUENTA DE GOOGLE DRIVE

Paso 1. Diríjase a Google y despliegue el menú de aplicaciones ubicado en la parte superior derecha de la pantalla y dele clic en Drive.

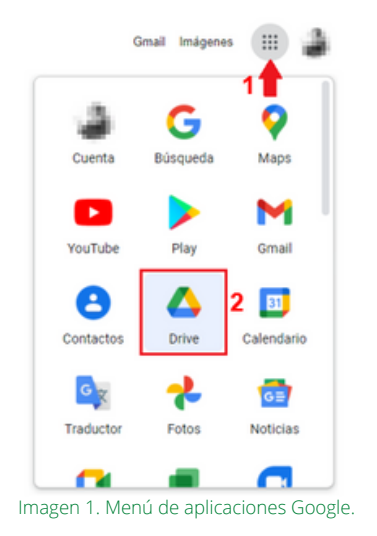

Paso 2. Una vez dentro de Drive, podrá encontrar un menú similar al de la imagen número 2

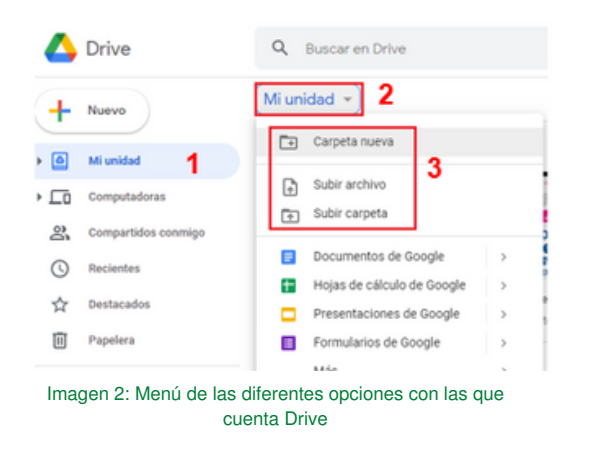

El menú le dará la opción de crear una carpeta, subir un archivo o una carpeta desde su dispositivo.

Es útil tener diferentes carpetas para tener una mejor organización de la información que desees guardar en Drive.

Paso 3. En caso de optar por "Subir archivo" o "Subir carpeta" esto lo podrá hacer directamente seleccionado el archivo en la lista de sus documentos o arrastrando el documento de interés hacia Drive

Recuerde que Drive acepta cualquier tipo de archivo, ya sean fotos, videos u hojas de cálculo.

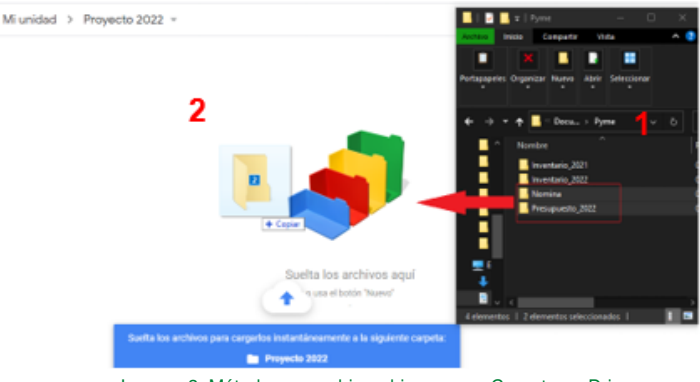

Imagen 3. Método para subir archivos a una Carpeta en Drive

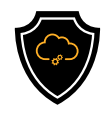

Paso 4. En caso de que los archivos sean muy pesados es decir ocupan mucho almacenamiento en la nube, el proceso puede ser lento, por ello es importante no cerrar la ventana hasta que los archivos se encuentren arriba, siempre y cuando entre todos no superen los 15GB.

Cuando los archivos estén cargados en la nube, Drive le mostrara el mensaje de "Listo".

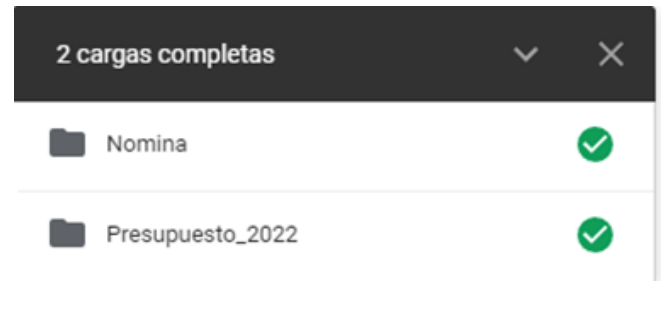

Imagen 4: Forma de verificar que tus archivos ya se encuentran en Google Drive.

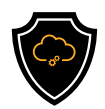

### GLOSARIO

- Copia de Seguridad: Se refiere a un respaldo de información o backup, haciendo una copia de una base de datos, archivos físicos o virtuales a un sitio secundario.
- GB: Es una unidad de medida que cuantifica la unidad de almacenamiento, equivale a 1,1024 mg (megabytes)
- La nube: En términos informáticos, es una red de servidores remotos de todo el mundo, ayuda a tener acceso a recursos informáticos a través de internet y así tener acceso a productos y servicios que están alojados en servidores remotos en vez de los servidores internos de nuestro sistema.
- TB: Medida que cuantifica el almacenamiento de una memoria equivale a 1000 gigabytes (GB).

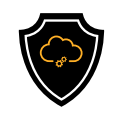

## REFERENCIAS

Aleksandar, K. (7 de Febrero de 2022). Cloudwards. Obtenido de Personal Cloud Solutions: https://www.cloudwards.net/how-to-use-google-drive-to-backup-yourdata/

Gobierno del estado de Nayarit. (s.f.). Manual de procedimientos. Nayarit: SAF, secretaria de administración y finanzas Nayarit.

Google. (21 de Febrero de 2022). Support google. Obtenido de Google Dirve Help: https://support.google.com/drive/answer/6305834? hl=en&co=GENIE.Platform%3DDesktop

IIUNAM (Dirección). (2015). Seguridad Informática [Película]. Obtenido de https://www.youtube.com/watch?v=LUqL5V2AgPU

Serman Data Recovery. (08 de Marzo de 2022). serman. Obtenido de serman: https://serman.com/blog-recuperacion-datos/respaldo-de-datos-tipo-de-copia/

WikiHow. (15 de Febrero de 2022). WikiHow. Obtenido de Mantenimiento y reparaciones: https://es.wikihow.com/hacer-el-respaldo-de-una-carpeta-usandouna-memoria-extra%C3%ADble-(Flash-USB)

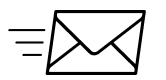

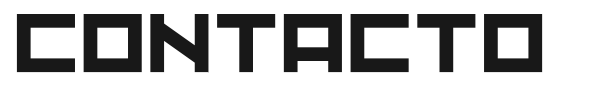

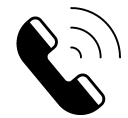

Teléfono | (656) 4990493 Correo| [ayuda@redporlaciberseguridad.org](mailto:ayuda@redporlaciberseguridad.org) Sitio web | [www.redporlaciberseguridad.org](https://www.redporlaciberseguridad.org/) LinkedIn | Red por la [Ciberseguridad](https://www.linkedin.com/company/red-por-la-ciberseguridad/) Facebook | Red por la [Ciberseguridad](https://www.facebook.com/redporlaciberseguridad) Twitch | [RedporlaCiberseguridad](https://www.twitch.tv/redporlaciberseguridad)